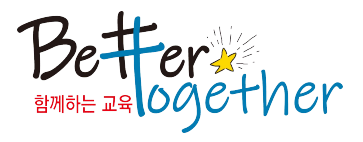

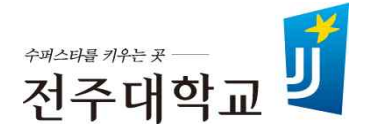

### Superstar College 융합전공 변경신청 매뉴얼

## **2019. 11.**

# 교육혁신본부 융합교육지원센터

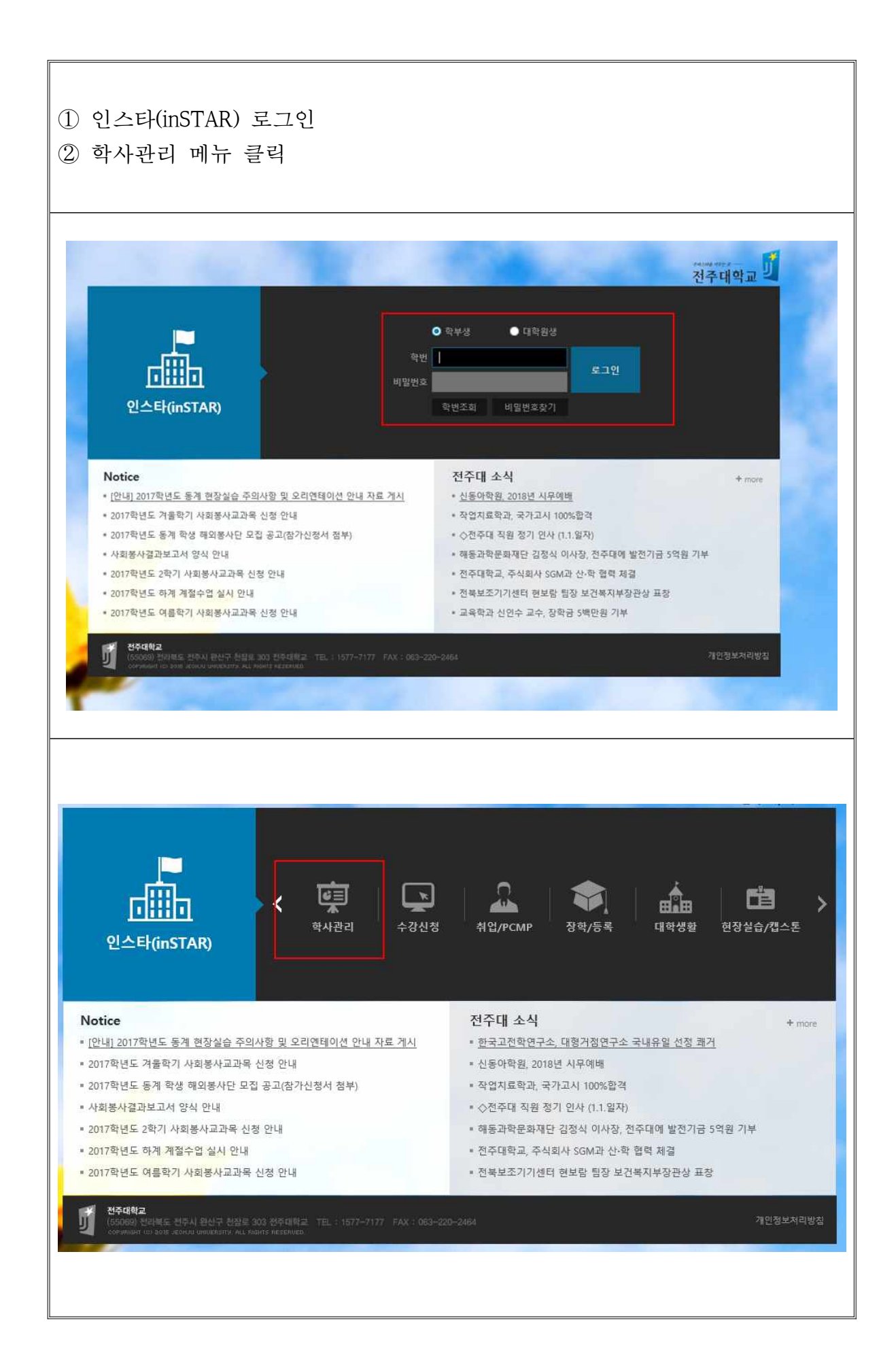

#### ① 학사관리 메뉴 아래 『연계․융합전공 신청』 메뉴 클릭 ② 연계․융합전공 리스트 화면

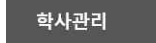

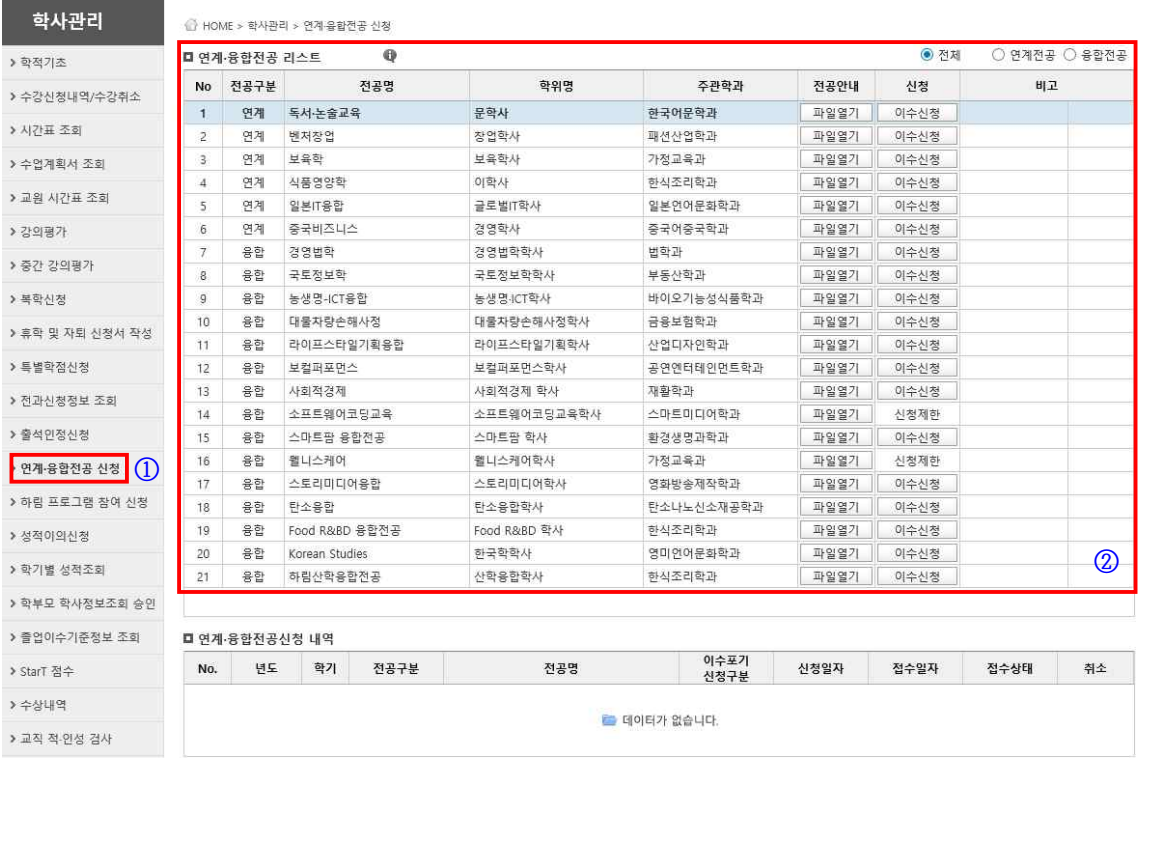

### ③ 복수․부전공 간 변경을 원하는 이수중이 융합전공 확인 ④ 융합전공 『변경신청』 클릭

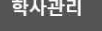

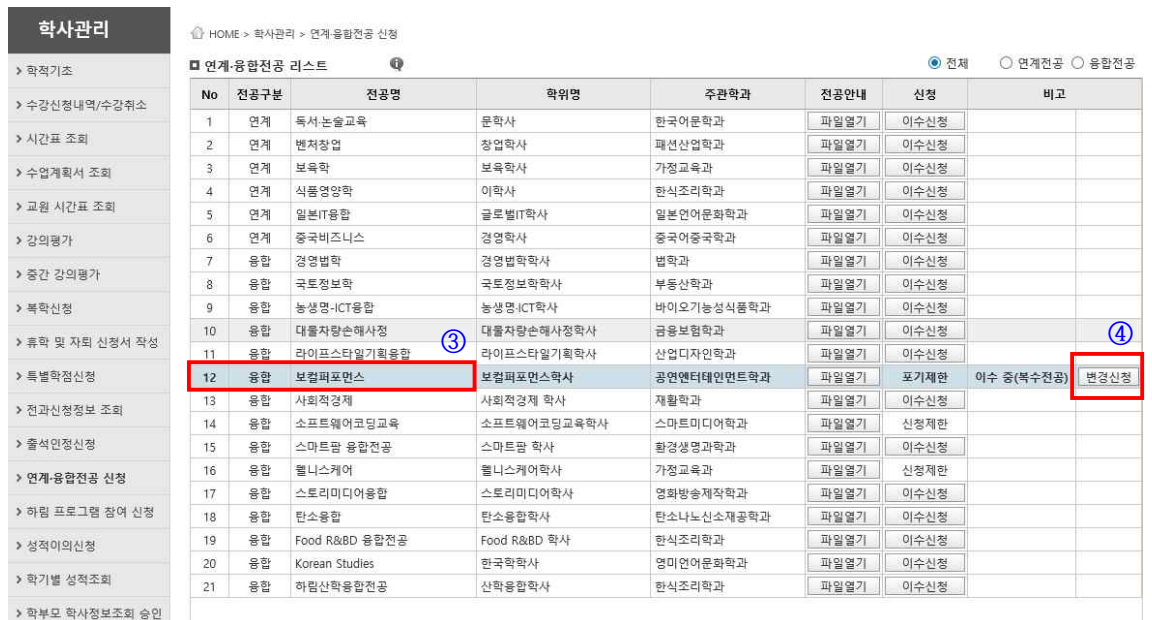

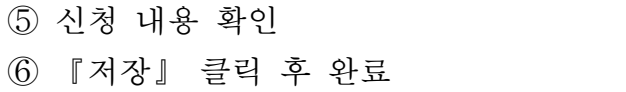

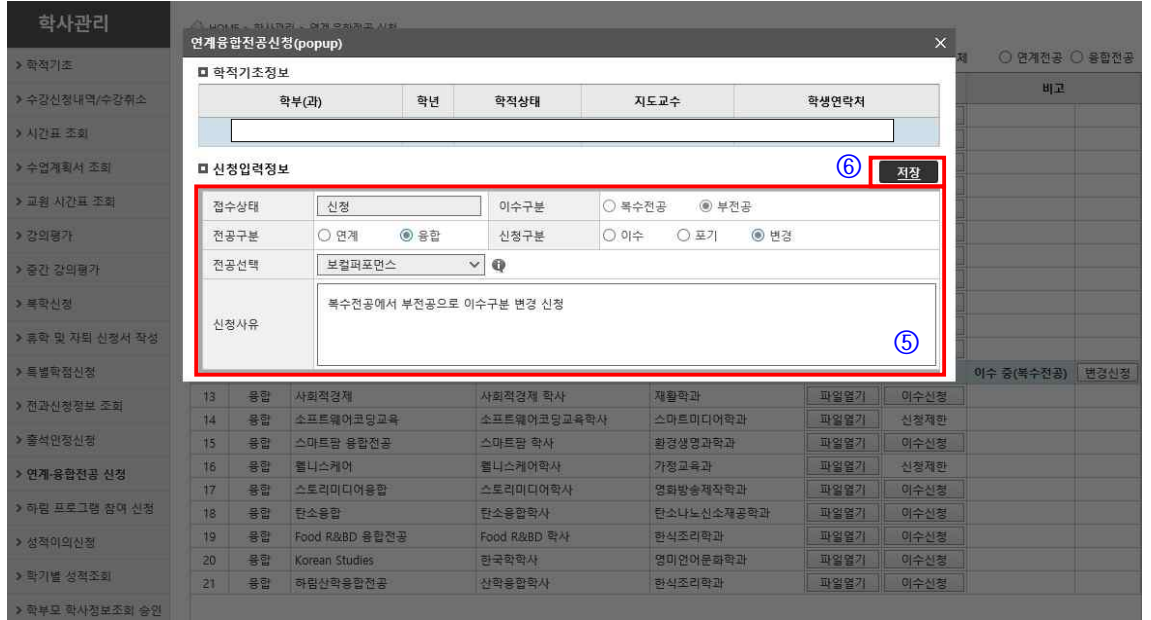